## **PAGAMENTO DAS TAXAS DO TÍTULO DE BACHARELATO**

**1.** Ir á páxina web da oficina virtual da Axencia Tributaria de Galicia. Clicar en "Cidadáns", e a continuación en "Pago de taxas e prezos", "Iniciar taxa". Clicar no símbolo do candado aberto.

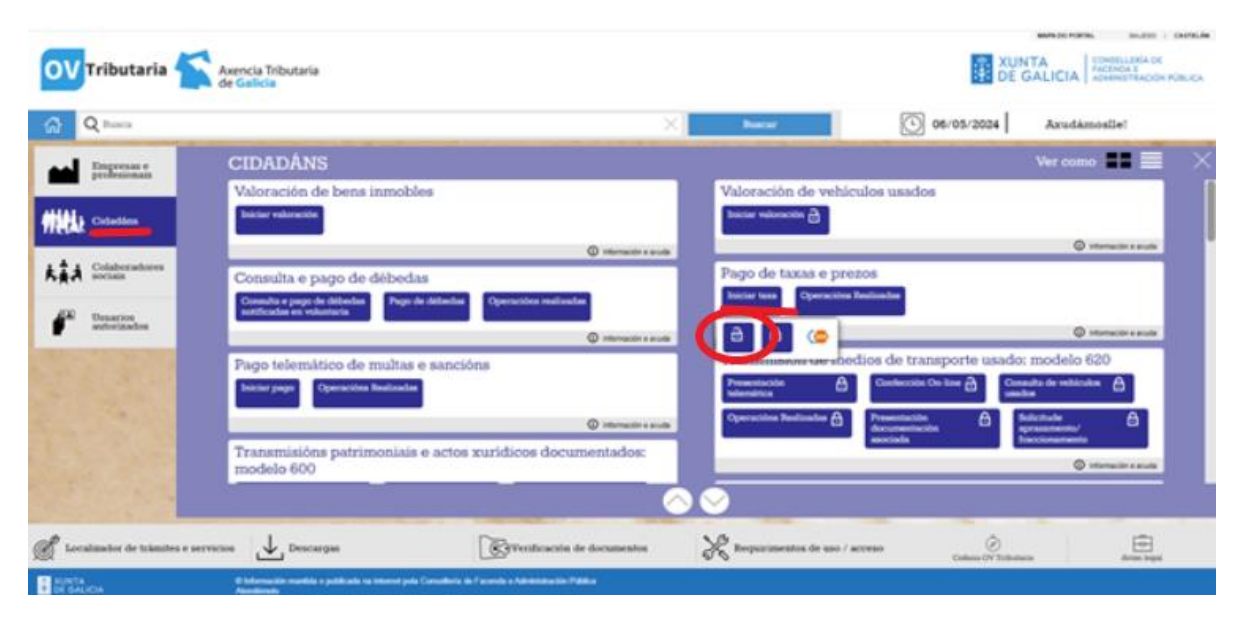

**2.** Ábrese esta pantalla, na cal podes:

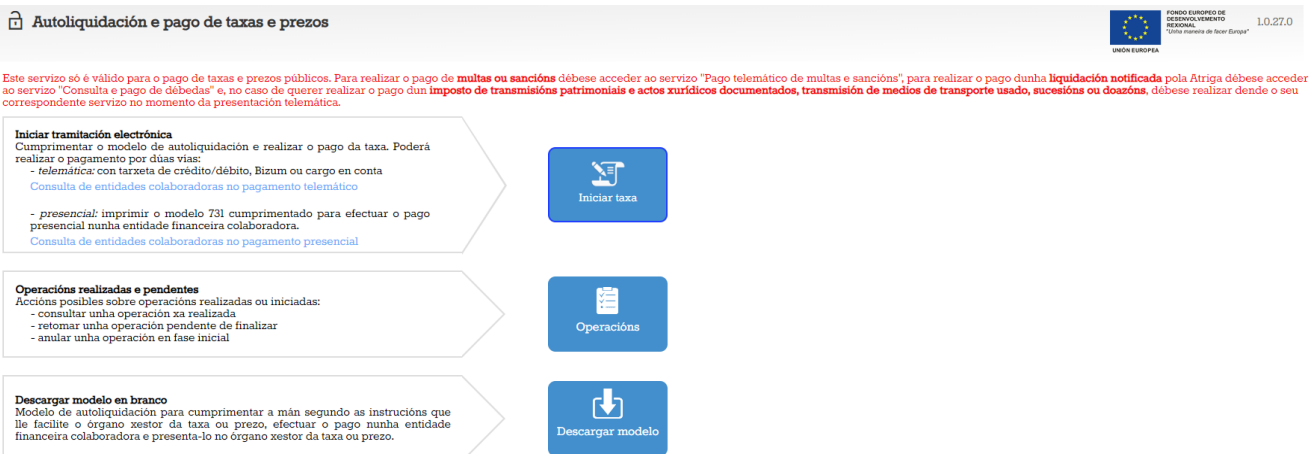

a) Clicar en "descargar modelo". Descarga o impreso, por triplicado, que hai que cubrir a man e presentar no banco para o pagamento.

OLLO: En cada descarga o código identificador do modelo cambia, así que non se pode compartir o enlace nin fotocopiar o impreso. Cada persoa ten que descárgalo para si.

b) Clicar en "Iniciar taxa". É a opción que recomendamos, porque tamén se pode facer o pagamento presencial, pero o documento que imprimamos xa ten os nosos datos.

**3.** Cubrir os códigos e tarifas, e a continuación os datos persoais

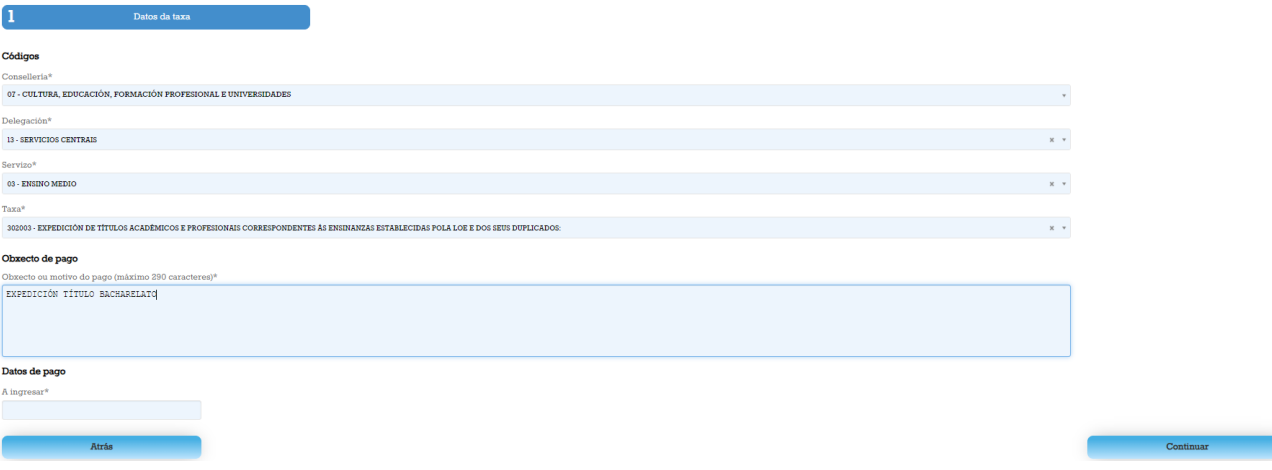

## As tarifas son as seguintes:

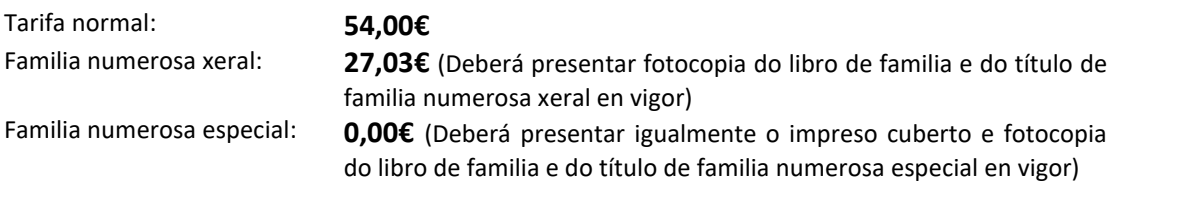

## **4.** Para realizar o pagamento hai dúas opcións:

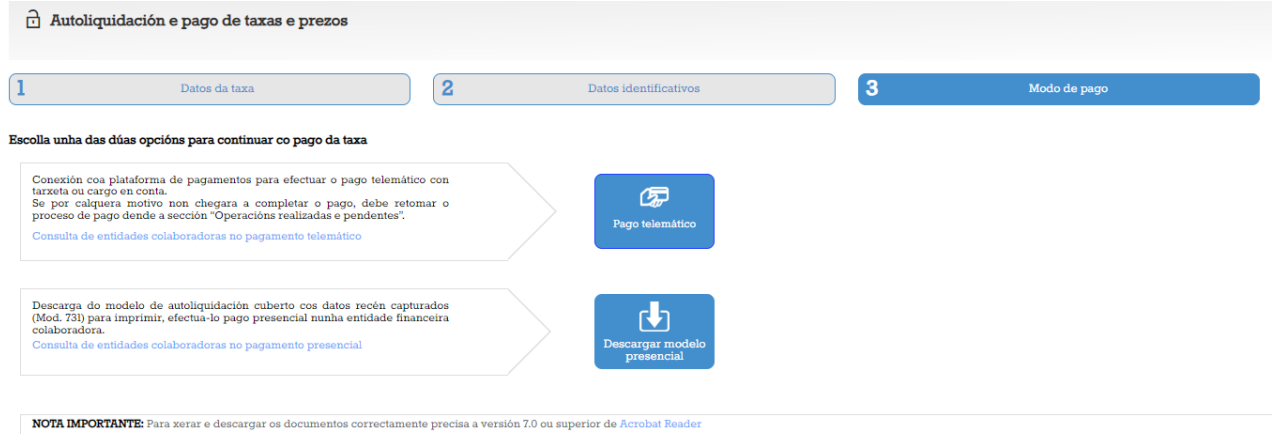

## Temos dúas opcións:

- (a) Facer o pago Telemático.
- (b) Descargar o modelo para pagar no banco. Son 3 follas.

No centro hai que presentar o xustificante de pago, xunto cunha fotocopia do DNI.